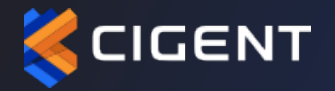

### CISCO DUO INTEGRATION **GUIDE**

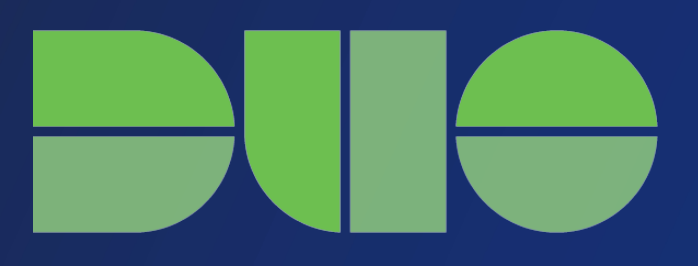

TECHNICAL DOCUMENTATION

PROUDLY FUNDED BY **OigtIN-O-TEL.** 

### **Table of Contents**

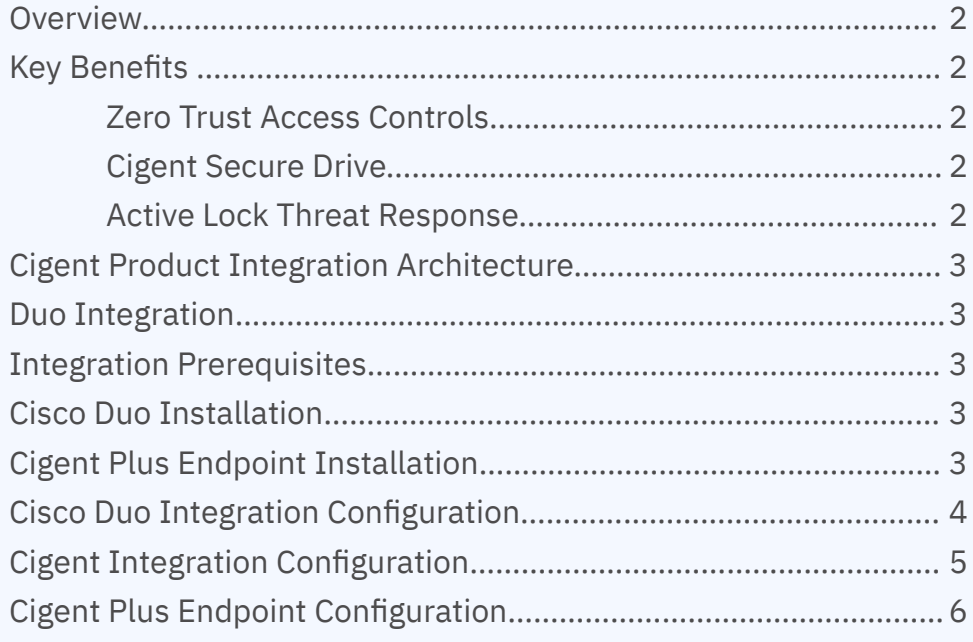

# CISCO DUO INTEGRATION TECHNICAL DOCUMENTATION

#### **Overview**

Cigent Plus® is a new approach to data security, one that complements existing solutions and places the importance of protecting data above all else. Cigent Plus takes concepts used in threat containment and continuous authentication and applies them as close to the data stream as possible, bringing proactive protection directly to your data. Cigent Plus allows users to safely and easily access critically important information, even if the system is already compromised. The result is an unprecedented level of protection, detection, and response to cyberattacks, insider threats, and lost or stolen devices.

Cigent's management console is the centralized mechanism for monitoring, managing and controlling Cigent Plus deployments. Cigent's management console natively supports integration with Cisco Duo's management console providing increased value and security to users of both solutions.

### **Key Benefits**

#### **Zero Trust Access Controls**

Cigent Plus adds Duo authentication for access to sensitive files as well as Cigent Secure Drive. Verification with Duo that the trusted user is accessing files protects against data theft, ransomware, and insider theft. Files and folders can be configured to require Duo for access when threats are detected by Active Lock.

#### **Cigent Secure Drive**

When a system has Cigent DataSafe Storage, Secure Drive can be created to store sensitive files. Secure Drive is hidden from the entire PC unless and until the trusted user enables it with Duo. When a threat is detected, the O/S locks, or the PC shuts down, Secure Drive is hidden. The only way to unlock Secure Drive is with Duo using Cigent Plus installed on the machine which created Secure Drive. It uses firmware security to protect against the vast majority of endpoint threat vectors including below-the-OS attacks such as kernel and hypervisor attacks, chip implants, boot/rootkits, and firmware/BIOS malware, as well as credential compromise, software vulnerabilities, etc.

#### **Active Lock Threat Response**

Active Lock integrates with Cisco AMP and other endpoint protection solutions to monitor for attacks on PCs. When a threat is detected, Active Lock protects designated files and Cigent Secure Drives, requiring Duo for access, until the threat is cleared.

## CIGENT PRODUCT INTEGRATION ARCHITECTURE

Cigent Plus directly accesses the Cisco Duo Auth APIs to request and validate user requests for activities requiring a second factor authentication. Therefore, use of this authentication method requires connectivity to Cisco Duo's endpoints from the host running Cigent PLus. See Connectivity Requirements in Cisco Duo's Auth API documentation for more information (https://duo.com/docs/authapi#endpoints)

Cigent administrators can centrally configure and manage Cisco Duo API credentials for all Cigent Plus endpoints under management.

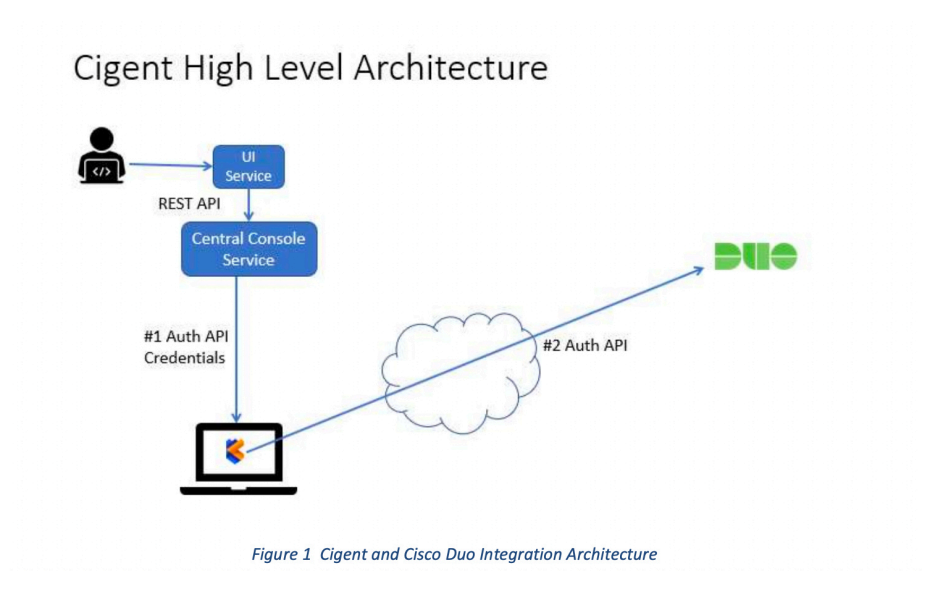

#### **Duo Integration** Refer

Cigent Management Console administrators can set up, activate and delete the integration to their company's Cisco Duo account autonomously. Once setup, each Cigent Plus user can configure either Cisco Duo One Time Password or Push as a means of Cigent Plus authentication.

#### **Integration Prerequisites**

Users must have administrative access to both Cigent and Duo's management consoles. Cigent Plus must be installed on the endpoint and Cisco Duo installed on the user's device.

#### **Cisco Duo Installation**

Refer to Cisco Duo installation documentation for guidance.

#### **Cigent Plus Endpoint Installation**

Refer to "Quick Start Guide for Cigent Plus" for Cigent Plus installation guidance available on the Cigent Support site. **https://cigent.freshdesk.com/support/solutions/articles/73000541216-basic-installation**

## CISCO DUO INTEGRATION CONFIGURATION

**1.** Log in to the Duo Admin Panel and navigate to Applications.

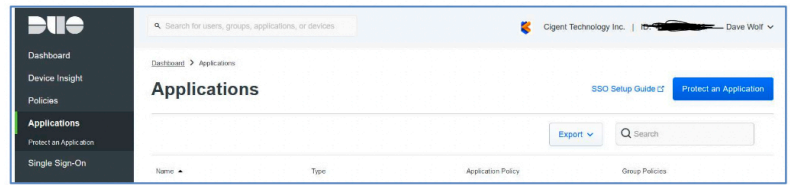

**2**. Click **Protect an Application** and locate the entry for Auth API in the applications list.

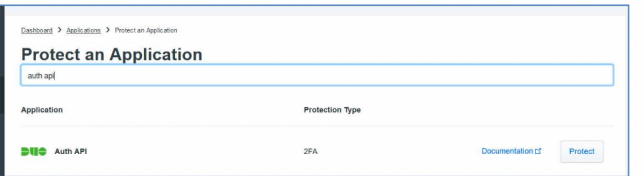

**3.** Click Protect. Note the **Integration Key, Secret Key** and **API hostname** for use in configuring the Cigent Integration in the next section.

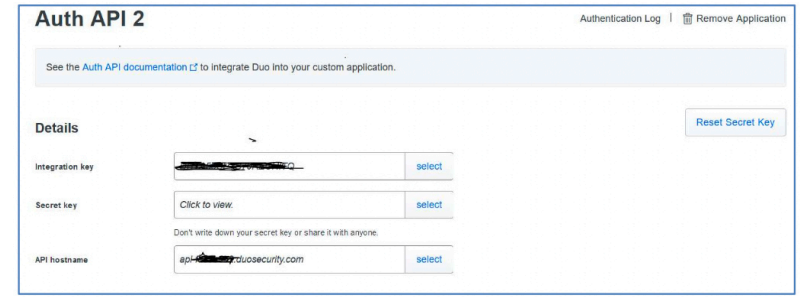

**4.** Configure any additional desired option and **Click Save**.

### CIGENT INTEGRATION CONFIGURATION

**1.** Login to the Cigent Management Console and navigate to Integrations.

**2**. To configure the Console integration, select 'Set up' from the menu available under the ellipse of the Cisco Duo tile.

**3.** Enter the following information into the integration page:

**Secret Key:** The Auth API Secret key created in previous section.

**Integration Key:** The Auth API Integration key created in previous section.

**API Hostname**: The API Auth API Hostname as created in previous section.

The Cisco Duo integration information will be securely sent to all currently connected Cigent Plus endpoints in the subscription or when they next connect to the Cigent Console.

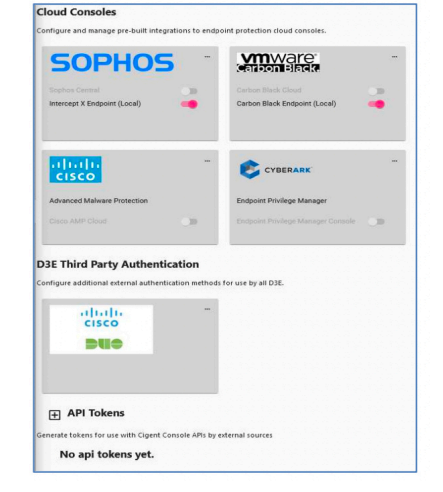

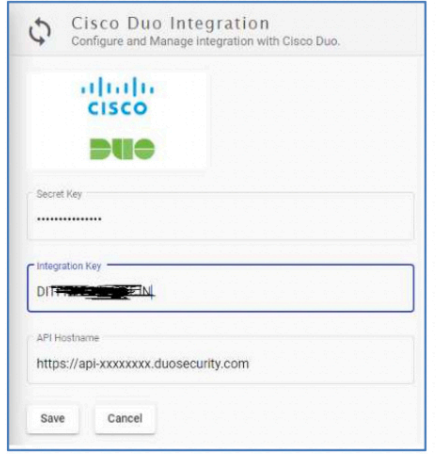

**4.** Click Save to start the integration.

## CIGENT PLUS ENDPOINT CONFIGURATION

Once Cigent Plus receives the integration update, the Cisco Duo authentication option will become active in the Authentication page.

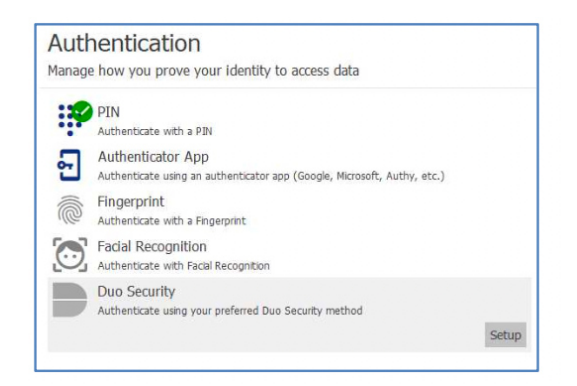

**1.** Click Setup and authenticate to Cigent Plus using your current authentication method.

**2.** Cigent Plus will display a QR code to scan from the Cisco Duo app.

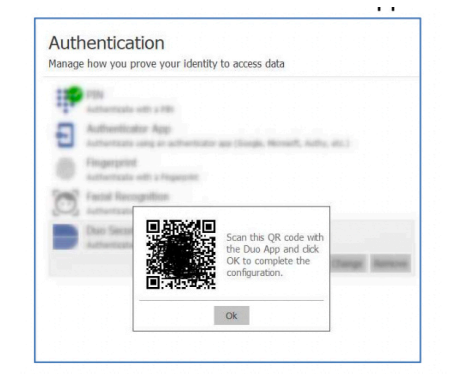

**3.** Click '+' in the Cisco Duo application and scan the QR code.

**4.** A new Duo-Protect entry will appear with the Account name configurated in Duo.

**5.** Users can now choose the method of Duo authentication they want to use OTP (One Time Password) or Push (notification.) The default is Push.

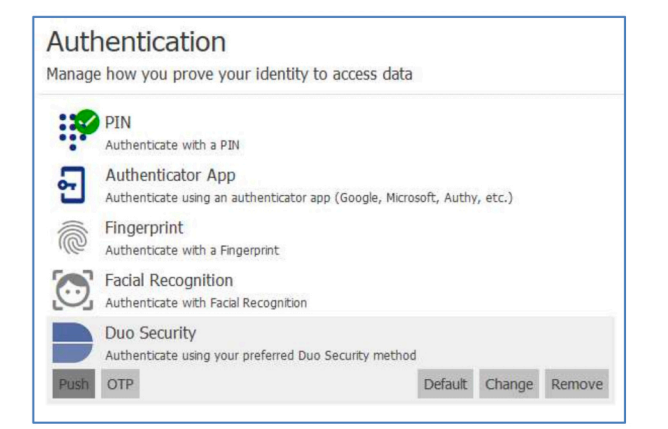

### **Setup Complete**